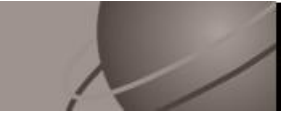

*Relius Documents PC Language Pack Installation and Configuration* 

*March 18, 2008* 

# **Table Of Contents**

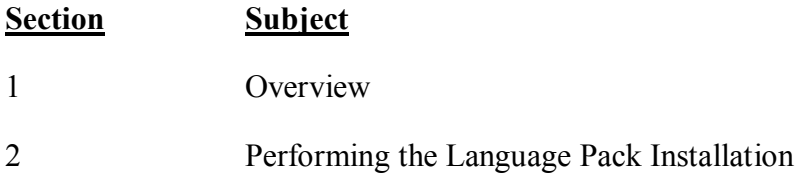

### **1 Overview**

This document covers the installation and configuration of Relius Documents language packs. The instructions contained in this document are used for standalone and networked environments and are universal for any supported version of RDPC.

The installation of RDPC is detailed in a separate document.

The installation of the RDPC database server is detailed in a separate document.

The installation of the language pack consists of the following basic procedures:

- 1) Read and understand the entire document.
- 2) Back up your system and database.
- 3) Install and configure the language pack.

## **2 Performing the Language Pack Installation**

Language Packs are located on the SunGard Relius Web site. Your Welcome Letter should advise you on which language packs are licensed for your use. If you are using "custom language," please contact your Support Representative for information regarding language updates.

- 2.1 Back up your database using the procedures set forth in Section 5 of the Relius Documents PC Installation and Configuration document.
- 2.2 Ensure everyone has exited the RDPC program, and no one is accessing the database.
- 2.3 There are two options for accessing the Language Packs:
	- Go to<http://www.relius.net/support/login.aspx>, enter your UserID and Password, click Login, and then click **Documents PC** under Relius Software.
	- **NEW** -- Open the RDAdmin utility, click *Licensing | Verify Licensing*, and then click the Language tab. The link provided at the bottom of the screen will open your web browser to the SunGard Relius Support site.

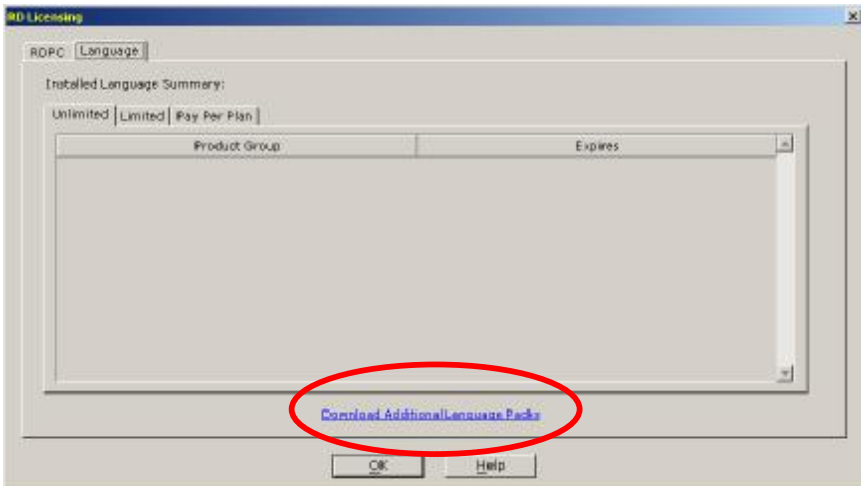

2.4 Locate the "Language Packs" area. You may have to scroll down to find it.

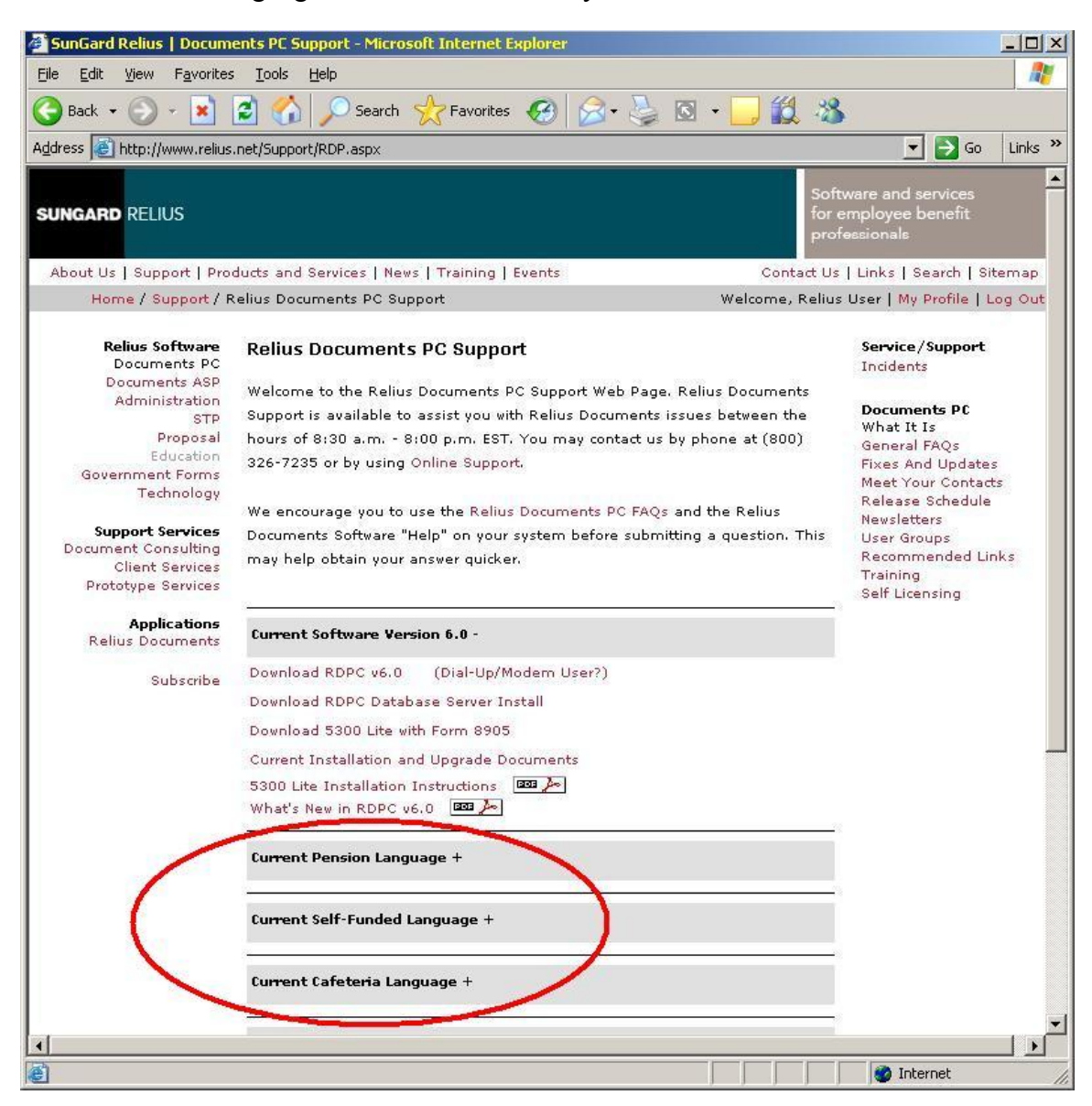

2.5 To begin the download, expand the language pack type and click on the language pack that corresponds to a licensed language pack outlined in your Welcome Letter (e.g., Individually Designed/Volume Submitter).

2.6 When prompted to Run/Open or Save/Download, choose Save/Download. Do not run or open the application across the Internet. The installation may fail if your connection is interrupted.

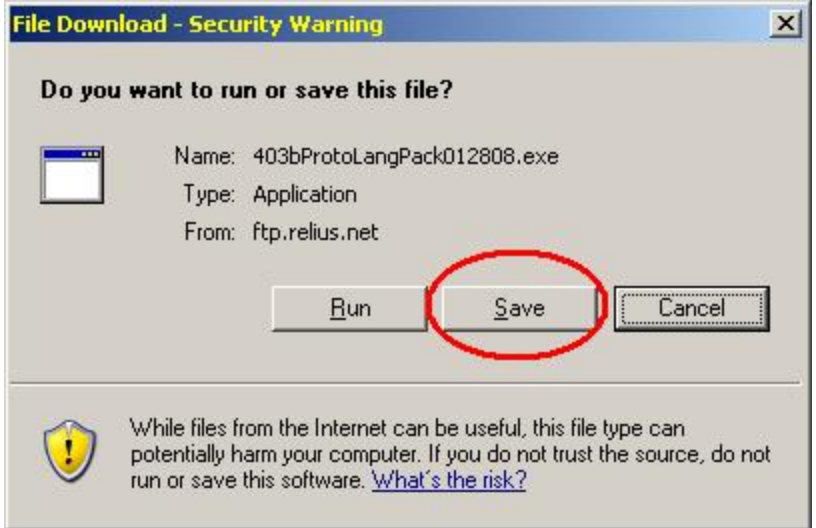

2.7 If prompted for a location, choose a location where your download can be easily accessed.

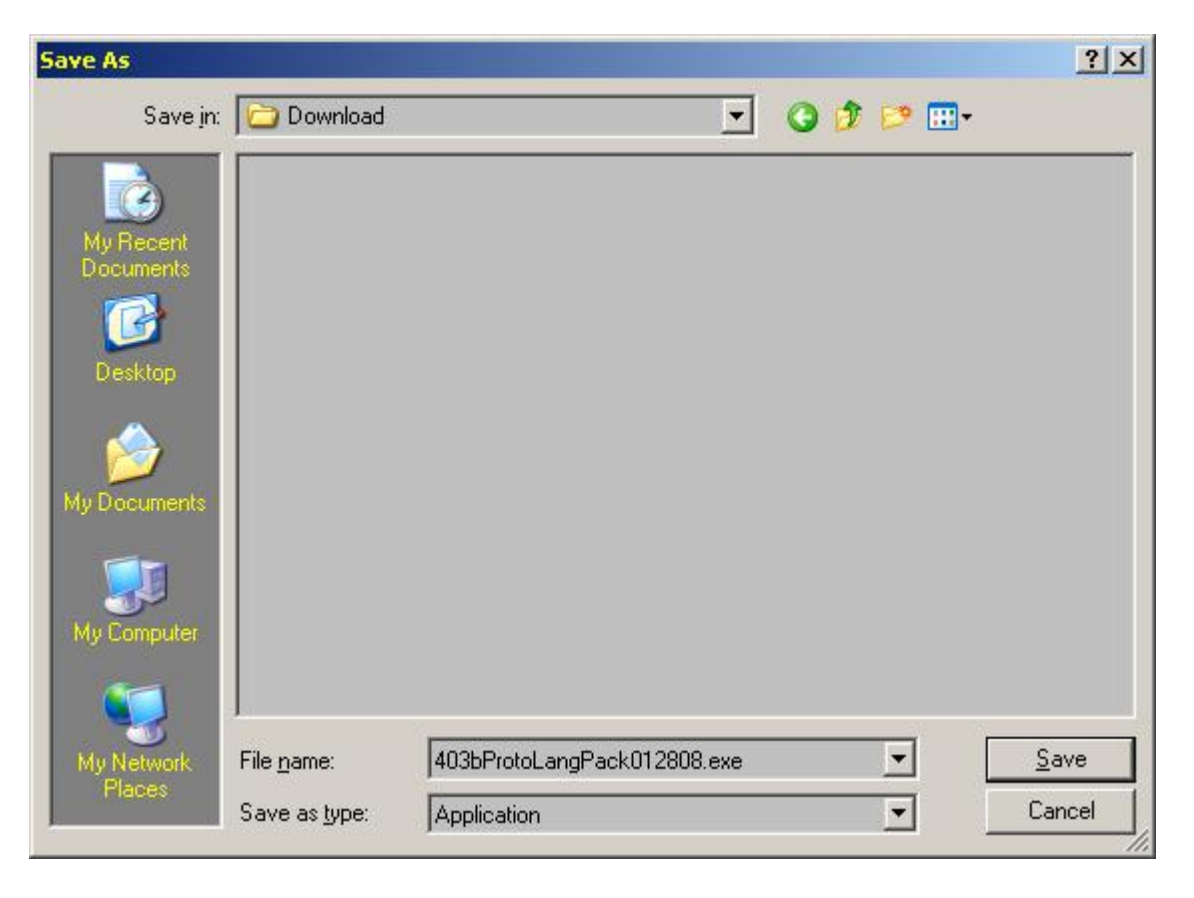

2.8 When the download has completed, double-click the Language Pack file to start the copy and import process. The Welcome Screen will appear. Click *Next*.

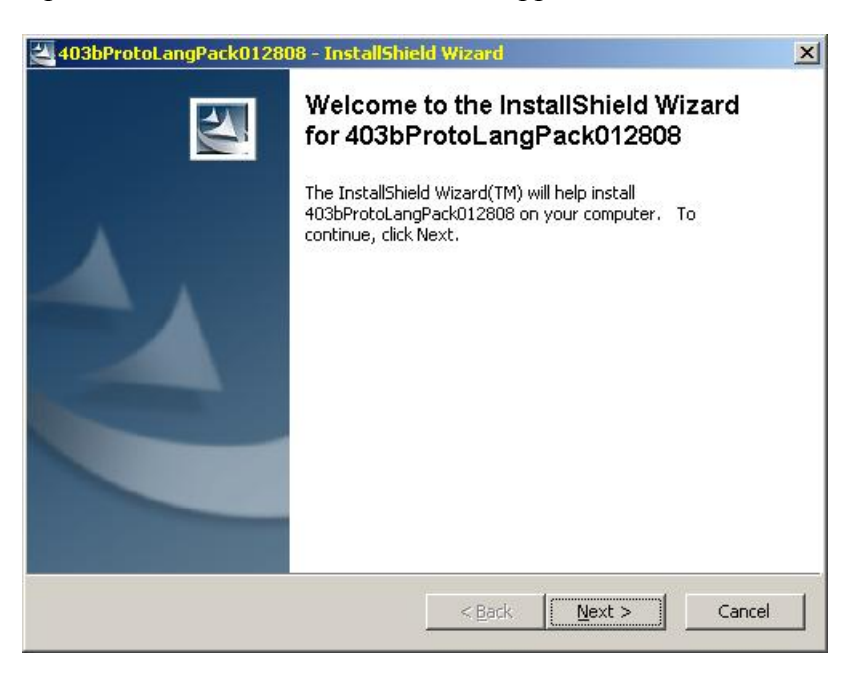

2.9 The installation will evaluate your system to confirm that the language pack can be installed and imported. Click *Next* to continue.

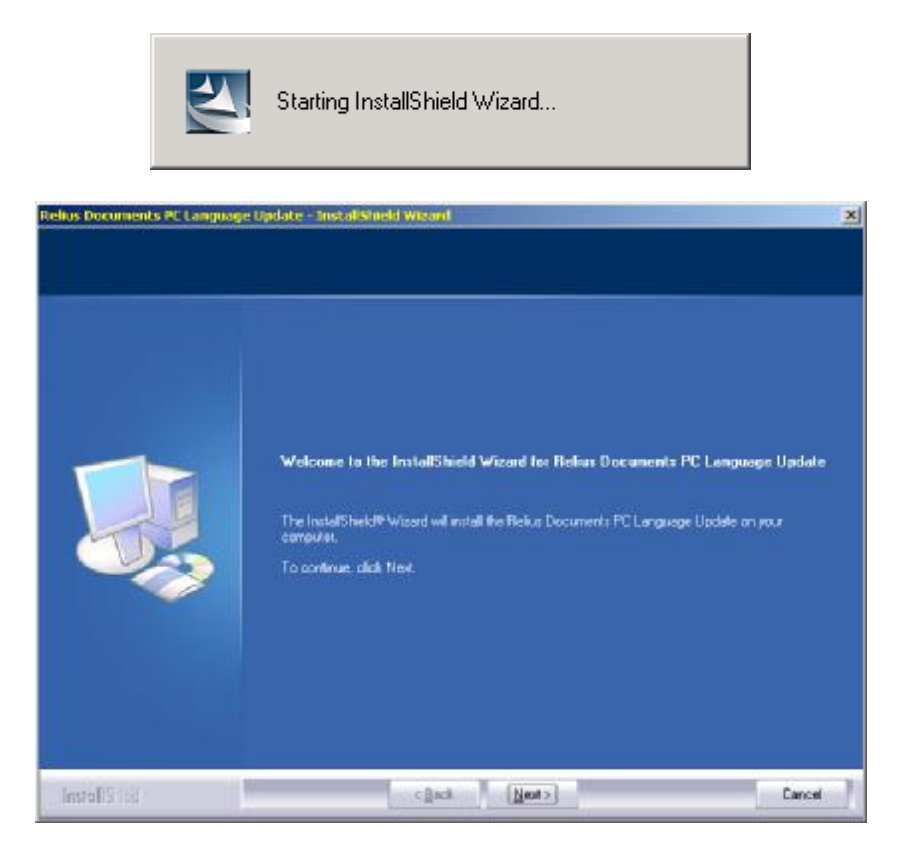

2.10 When the evaluation is complete, the installation will display your environment variables necessary for importing your language pack. Click *Next* to continue.

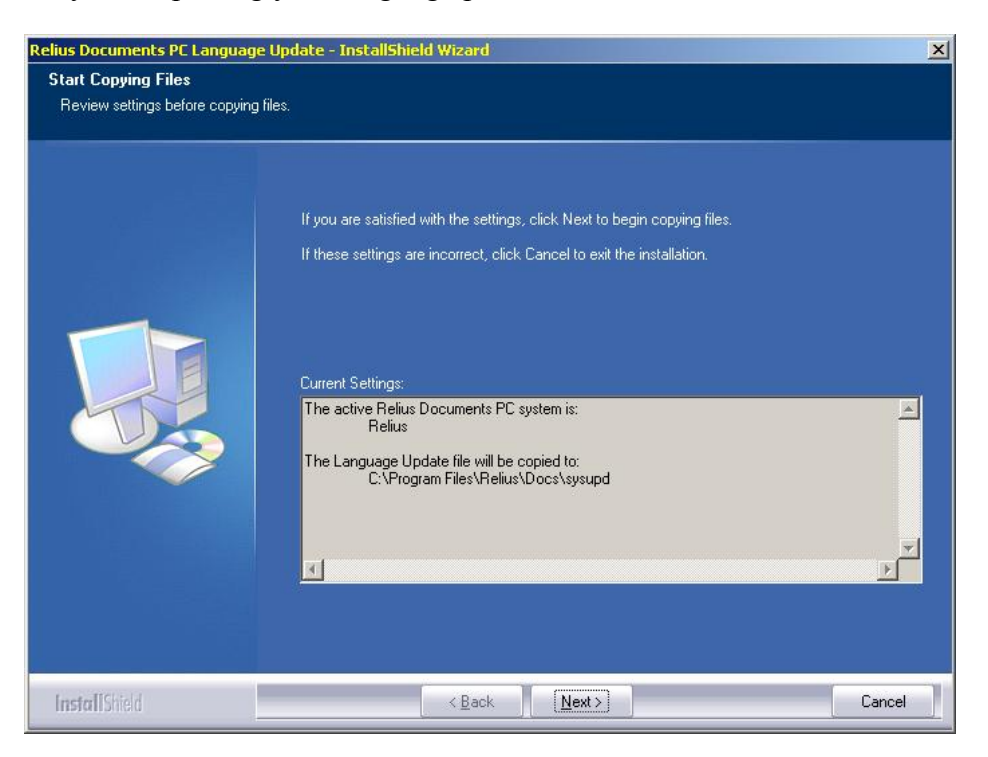

2.11 When the files have copied, you will see a "*Finish*" screen. Be certain that the option to update with the new language is checked. Then click *Finish*.

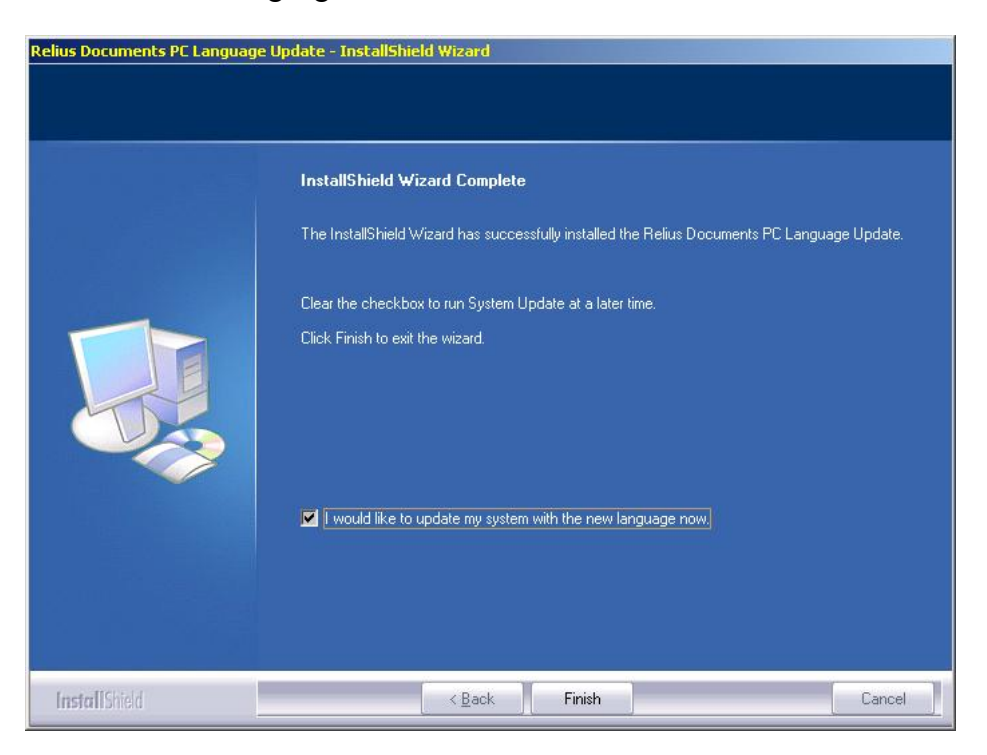

2.12 The System Update screen will appear. Expand the language type to be updated (by clicking the "+ sign") and select each type and product to be updated. Select all by clicking the top item, holding the <Shift> key, and then clicking the last item. When ready, click *OK*.

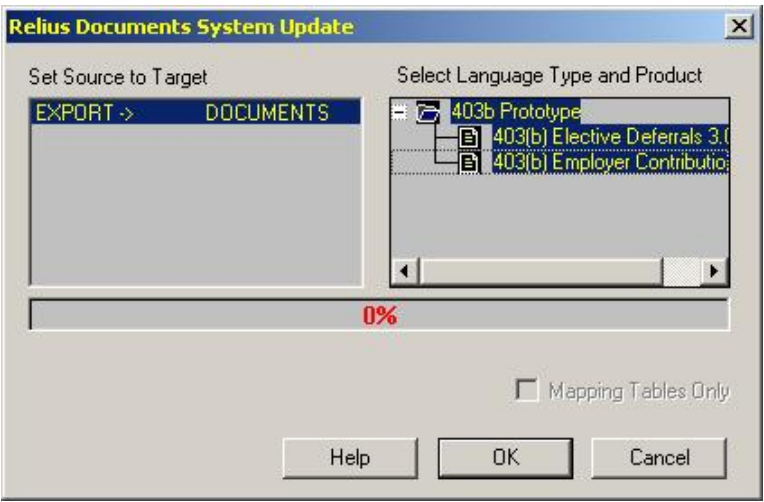

2.13 Wait while the languages are updated. Do not interrupt the process.

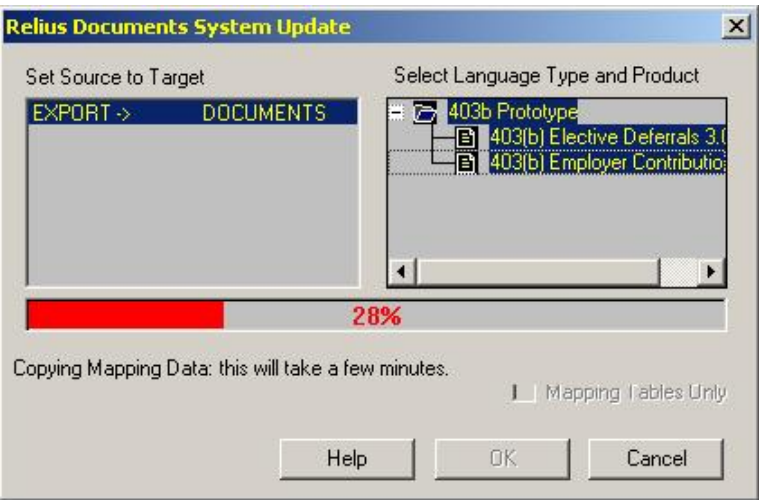

2.14 You will be informed when the update is complete. Click *OK*.

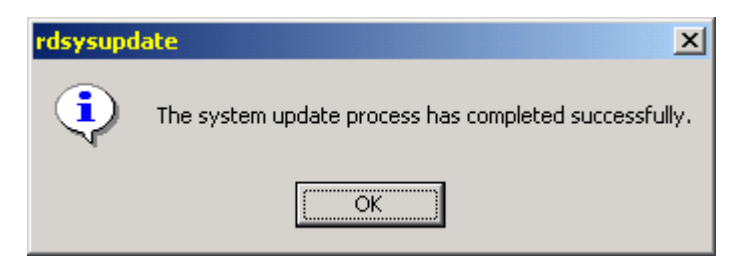

## **Disclaimers and Copyright Notices**

#### Copyright  $\odot$  2001-2008 SunGard Relius. All rights reserved.

This document and the software it describes may not be reproduced, in whole or in part, in any form whatsoever without the written permission of SunGard Inc. All other products and product names mentioned herein are the copyright of their respective company(ies).

This document is provided "as is" without warranty of any kind, either expressed or implied, including, but not limited to, the implied warranties of merchantability, fitness for a particular purpose, or non-infringement.

This document could include technical inaccuracies or typographical errors. Changes are periodically added to the information herein. These changes will be incorporated in new editions of the document. SunGard may make improvements and/or changes in the product(s) and/or the Program(s) described in this document at any time.

Any third-party programs included herein are subject to a restricted use license and can only be used in conjunction with this application.